## **Connecting to Active Directory Servers from the Macintosh**

UMass Dartmouth has implemented a Windows Active Directory server to facilitate departmental file sharing, and provide secure server space for backup of University documents. This server is accessible from both Windows and Macintosh Operating System computers.

When connecting from off-campus, it is necessary to first establish a VPN connection. For more information about this process, visit <a href="http://www.umassd.edu/cits/wireless/">http://www.umassd.edu/cits/wireless/</a>.

These instructions explain how to connect using a Macintosh. The screen captures were taken using Mac OS 10.6. Your computer may look somewhat different. If you have any difficulty using these instructions or problems connecting, please contact Rich Legault at the I.T. Service Center for help at 508-999-8799.

## **Connecting to Active Directory Shares**

1. In the Finder, choose **Go > Connect to Server...** The Connect dialog box is displayed, as shown below.

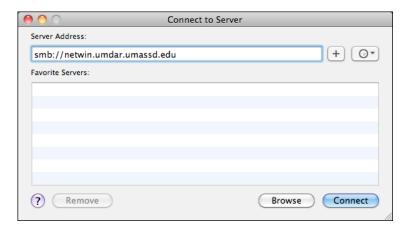

2. Enter "smb://netwin.umdar.umassd.edu" into the Server Address field for a department share, or "smb://netwin.umdar.umassd.edu/users\$/" for your private folder. Click **Connect**. After a moment, the Authentication dialog box is displayed, as shown below.

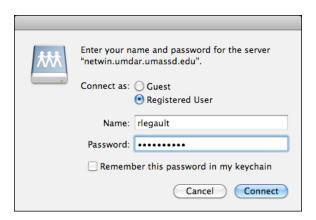

If the connection progress dialog box gets in the way, drag the title bar to move it.

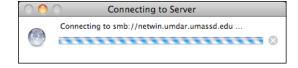

- 3. Enter your UMD Logon (your email username and password) into the **Name** and **Password** fields. *Do not* select the Remember this password checkbox. If you don't know your UMD Logon password, you may be able to reset it at <a href="http://email.umassd.edu/password">http://email.umassd.edu/password</a>. If you still can't log in, contact the CITS Access Management team at 508-999-8532.
- 4. Click **OK**. The Select a shared volume dialog box is displayed if you are connecting to a department share, as shown below.

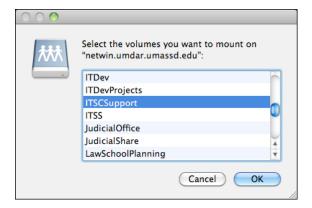

5. Select your department in the scroll box, then click **OK**. The selected share on the Active Directory server opens. An example department share is shown below.

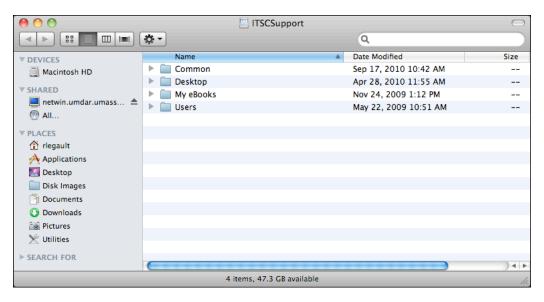

The Share name is shown in the left column, below your Hard Drive. Click on this icon in any Finder window to display the share contents. Click the triangular eject button to the right of the share name to disconnect.

Note there may be a Common folder for shared department files, as well as other private folders for specific people or groups. Drag files and folders to these icons to copy them onto the server, as you would any other disk. The Server also appears as an icon on the Desktop, as shown below.

**ITSCSupport** 

## **Future Connections**

There are different ways to simplify future connections to your Active Directory shared folders.

The first, and easiest way is to add an alias to your Desktop. To do this: In the Finder, click once to select the server icon on the Desktop. Then, choose **File > Make Alias**. An alias appears on the Desktop, as shown below.

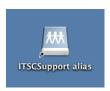

An alias is just a shortcut to something else. If you are disconnected from the server, double click on the server alias. You are asked to enter your Name and Password, then the server opens.

The server address can also be added to the Connect to Server dialog box as a favorite. To do this, choose **Go > Connect to Server...** The Connect dialog box is displayed, as shown below.

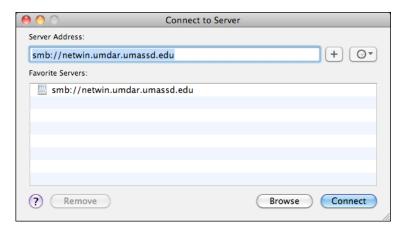

Enter "smb://netwin.umdar.umassd.edu" or "smb://netwin.umdar.umassd.edu/users\$/" in the Server Address field, then click the plus (+) button to the right. The server is added to the Favorite Servers list. To reconnect, click the server name in the list, and then click **Connect**.